#### **Creating a Refund Profile to use for Direct Deposit**

Enrolling in direct deposit is simple. All you will need is a valid bank routing and account number. Direct deposit enables you to receive your tuition refund faster, and eliminates the need to mail paper checks.

Access the TouchNet Bill & Payment suite through the **MYIIT** student portal. Log in to the portal, and find the **Manage Account** box on the **Finances** tab.

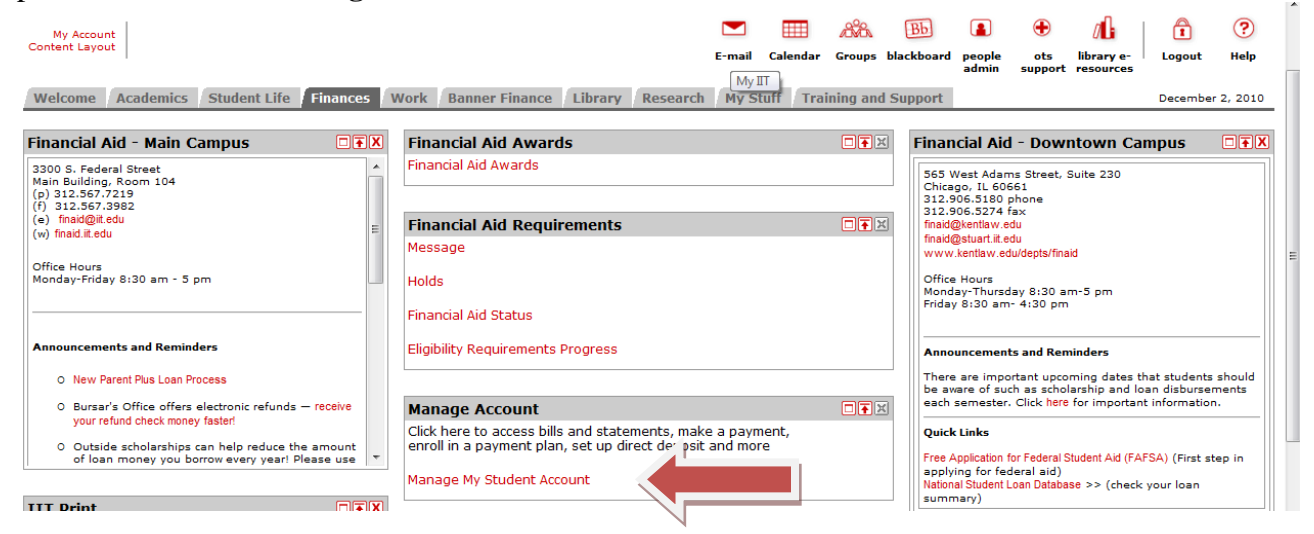

Select **Manage My Account** again on the next screen.

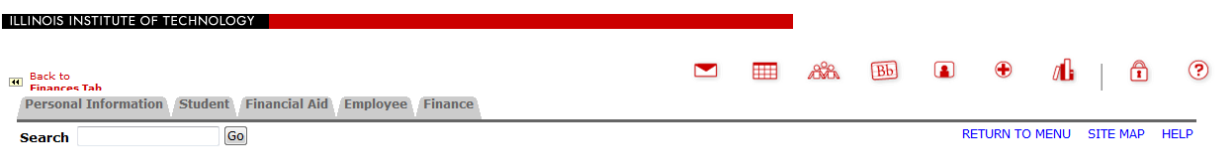

Press Manage My Account to: View account, Enroll in payment plan, Make a payment, and Elect automatic refund deposits.

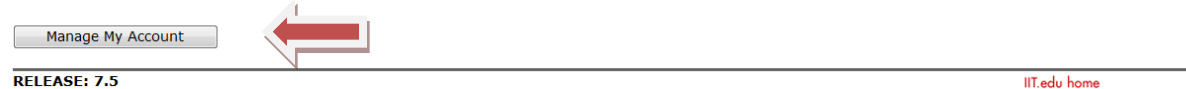

Refund profiles are created from the Quick View menu by clicking on the **Create a Refund Profile** tab.

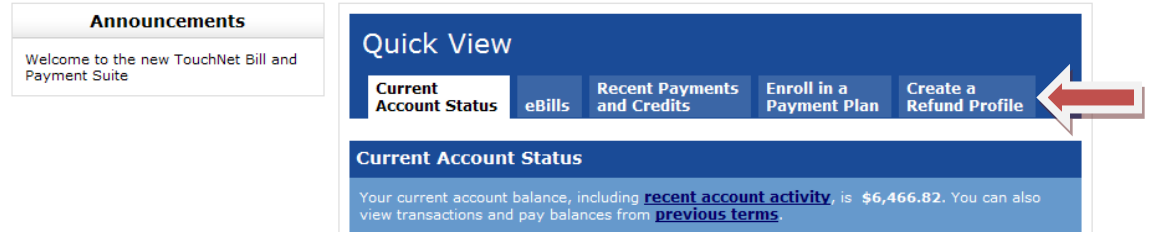

### Click **Payment Profile** to create your profile

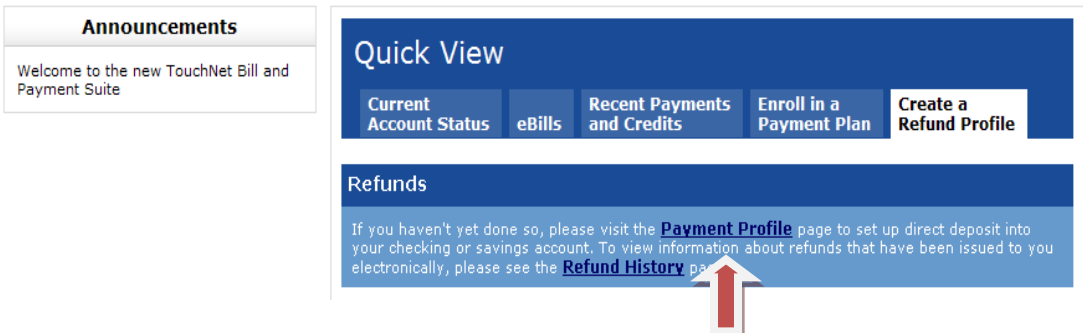

Select payment type by clicking on the dropdown menu under **Add a Payment Method.**  Students with saved payment information may select that account to be used for refund processing. To create a new account, select the **Electronic Check (checking/savings)** option and press the **Go** button.

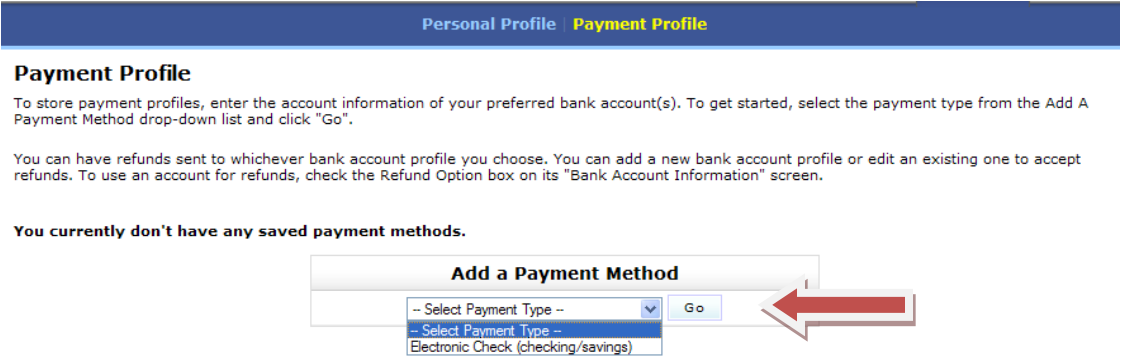

Complete the **Bank Account information** screen and check the **Refund Option** box authorizing refunds to be deposited into this account. Press the **Save** button.

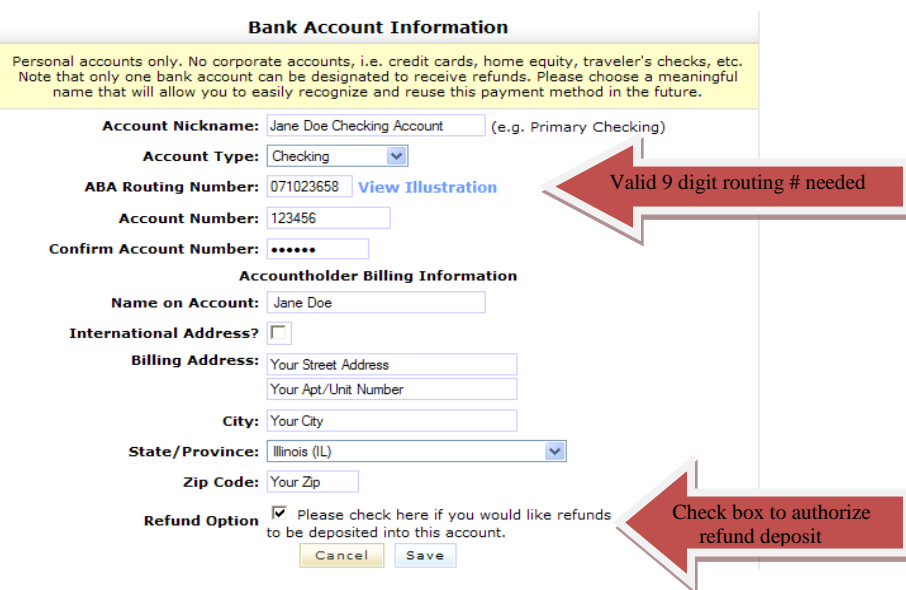

Review agreement verifying account information. Print copy of agreement for your records, check the **I Agree** box and press the **Continue** button to save refund profile.

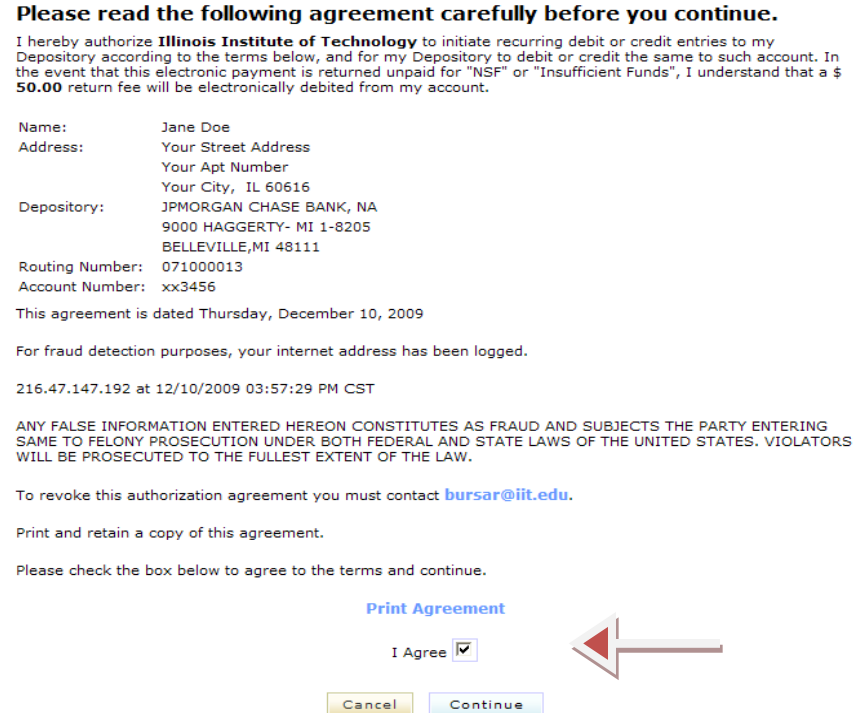

Review confirmation that refund method has been received for the designated account.

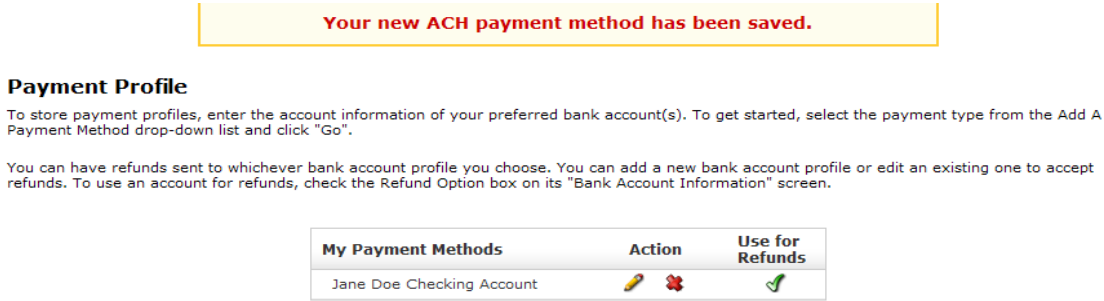

Please contact the bursar office at **bursar@iit.edu** or 312-567-3794 if you have any questions.